# **Panduan Pendataan Tracer Study**

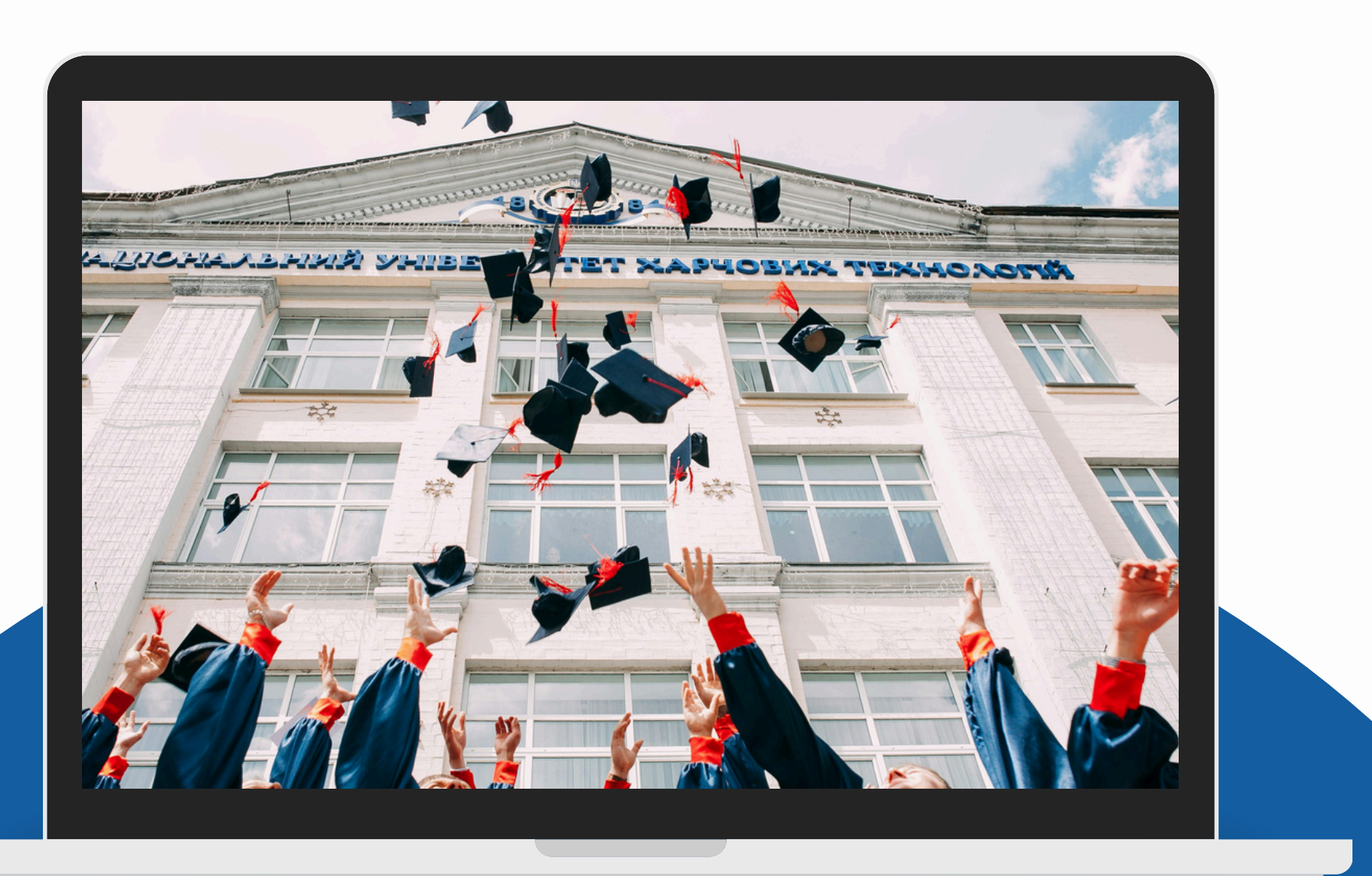

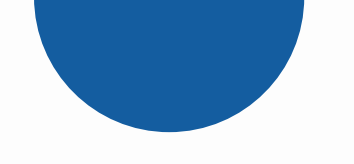

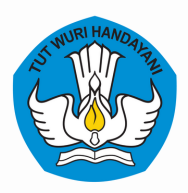

**Kementerian Pendidikan, Kebudayan, Riset, dan Teknologi**

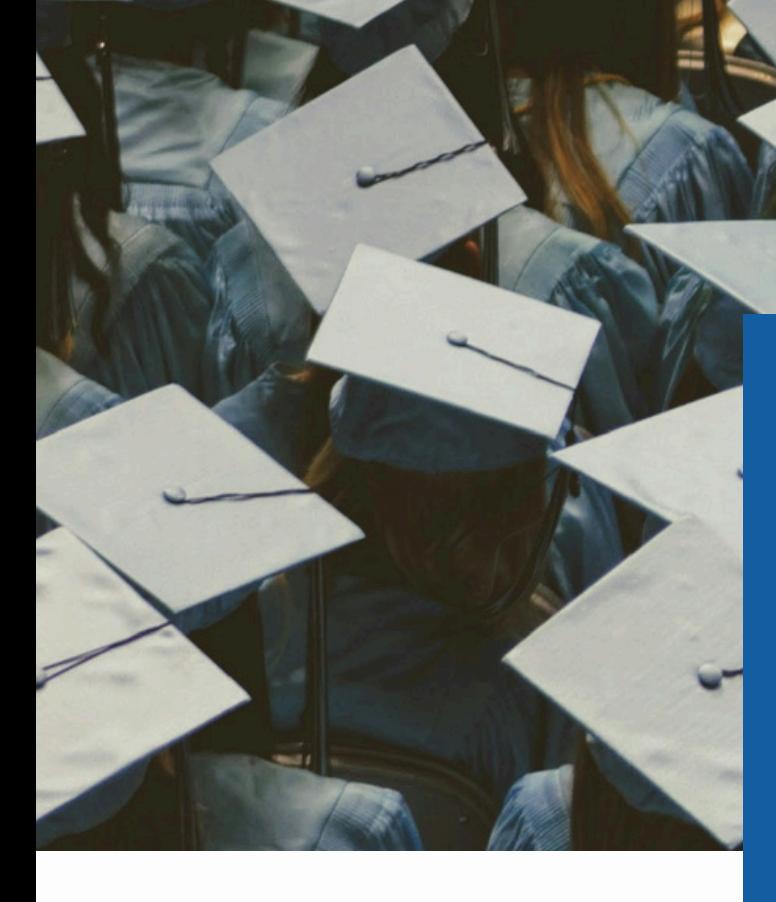

# **Perubahan Pada Tracer Study**

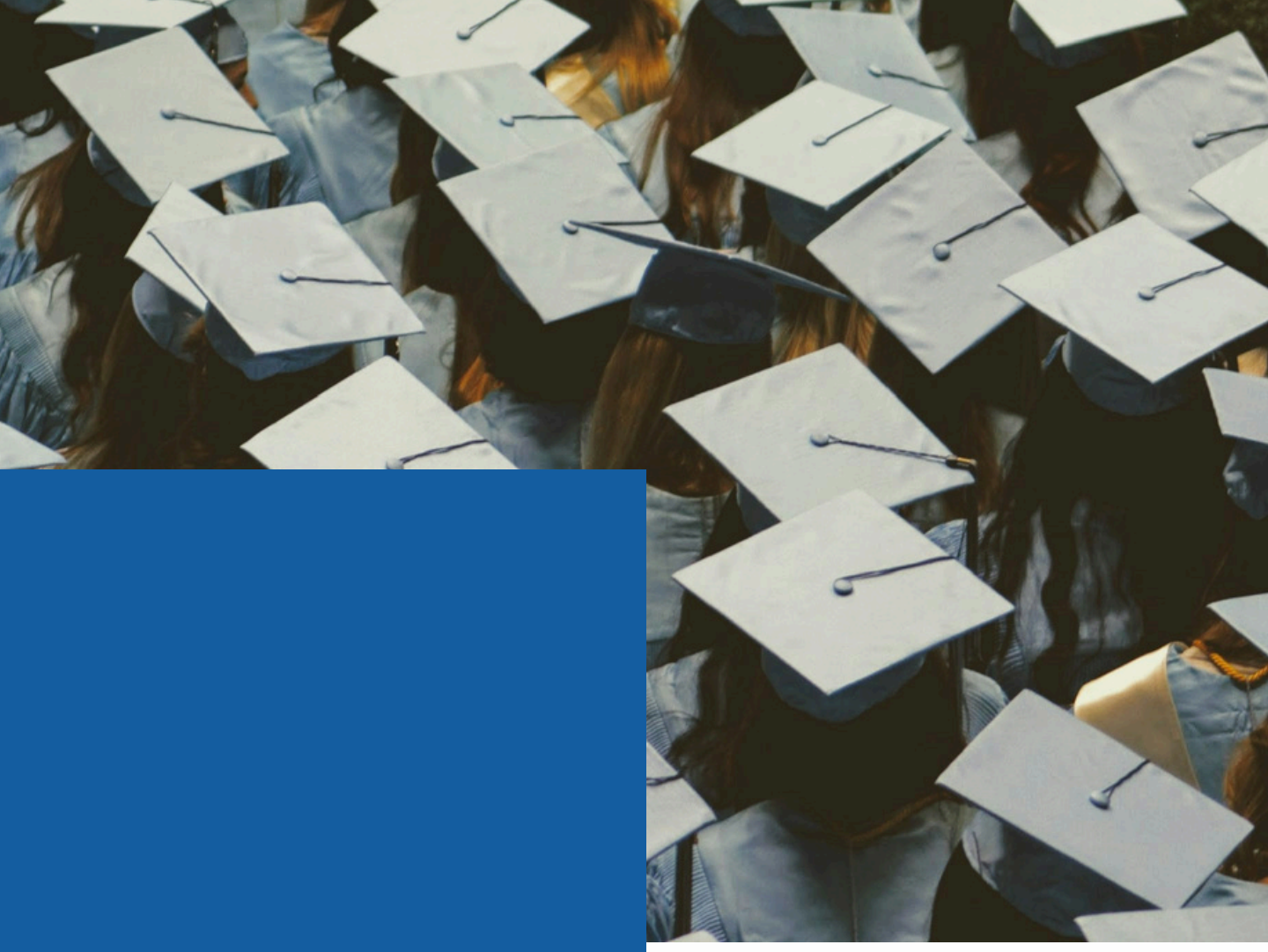

### **Pembaruan Akun Pada Tracer Study**

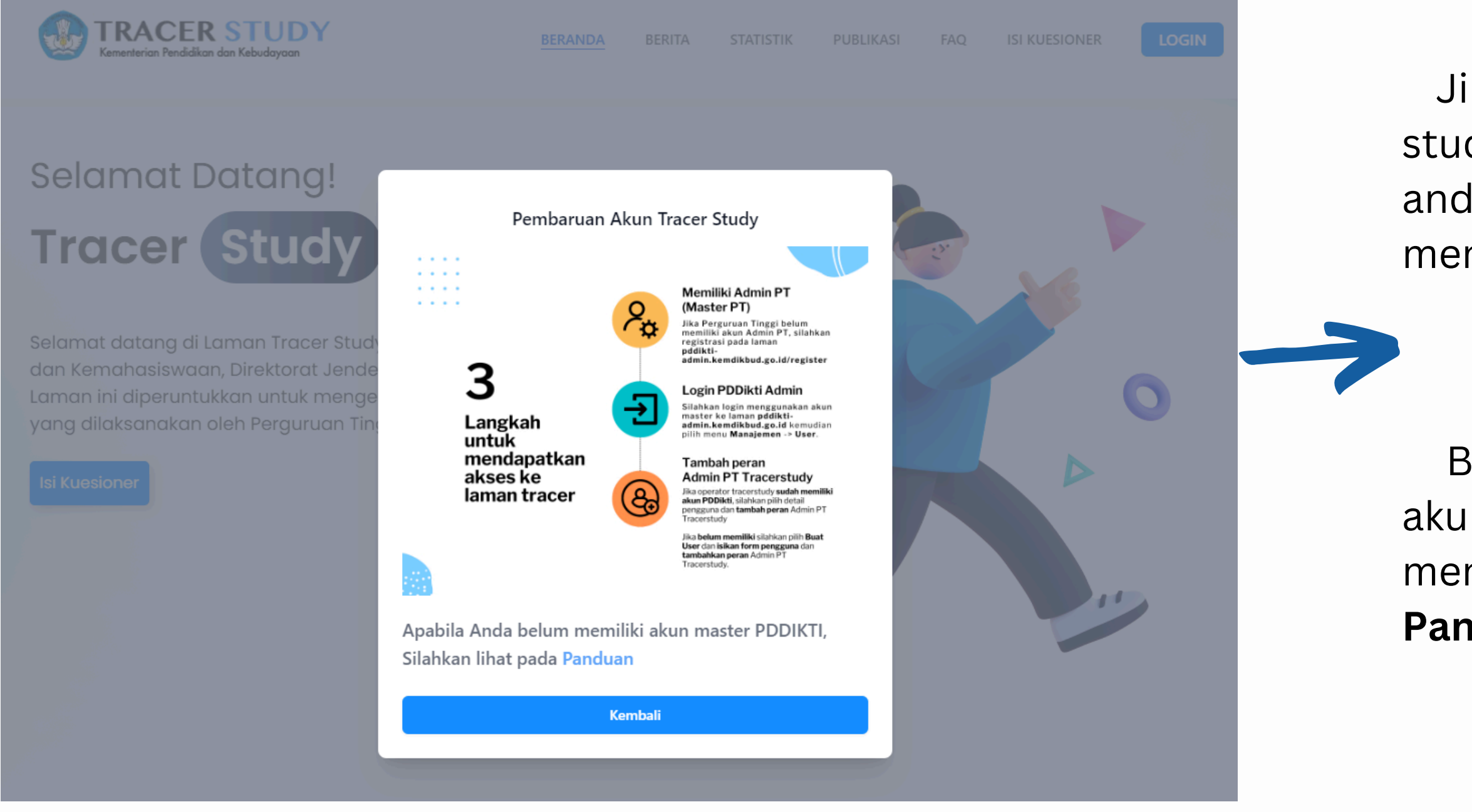

Jika ingin mendapatkan akses ke laman tracer study dengan menggunakan akun pddikti, maka anda dapat melihat pada panduan saat membuka halaman tracer study.

Bagi Perguruan tinggi yang belum memiliki akun pddikti, bisa melihat panduan saat membuka halaman tracer study dan menekan **Panduan**.

### **Perubahan Saat Mengisi Kuesioner**

- 1. Jelaskan status Anda saat ini? \*
	- Bekerja (full time / part time)
	- Belum memungkinkan bekerja
	- Wiraswasta
- Melanjutkan Pendidikan  $\bigcirc$
- Tidak kerja tetapi sedang mencari kerja

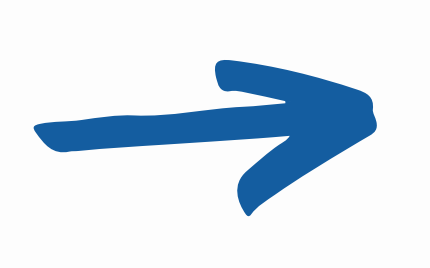

Jika memilih Bekerja (Full time / part time), maka akan memuncul beberapa pertanyaan tambahan seputar pekerjaan.

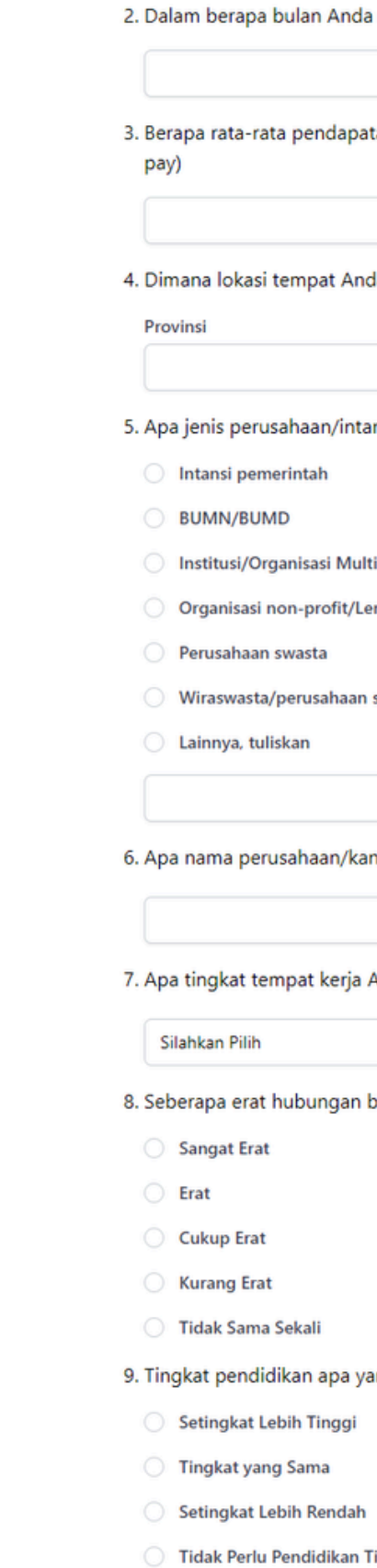

mendapatkan pekerjaan pertama? tan Anda per bulan? (take home da bekerja? Kota/Kabupaten Silahkan pilih Provinsi terlebih dahulu nsi/institusi tempat anda bekerja sekarang? ilatera mbaga Swadaya Masyarakat sendiri ntor tempat Anda bekerja? Anda?

bidang studi dengan pekerjaan Anda? \*

ang paling tepat/sesuai untuk pekerjaan anda saat ini? \*

 $\checkmark$ 

### **Perubahan Saat Mengisi Kuesioner**

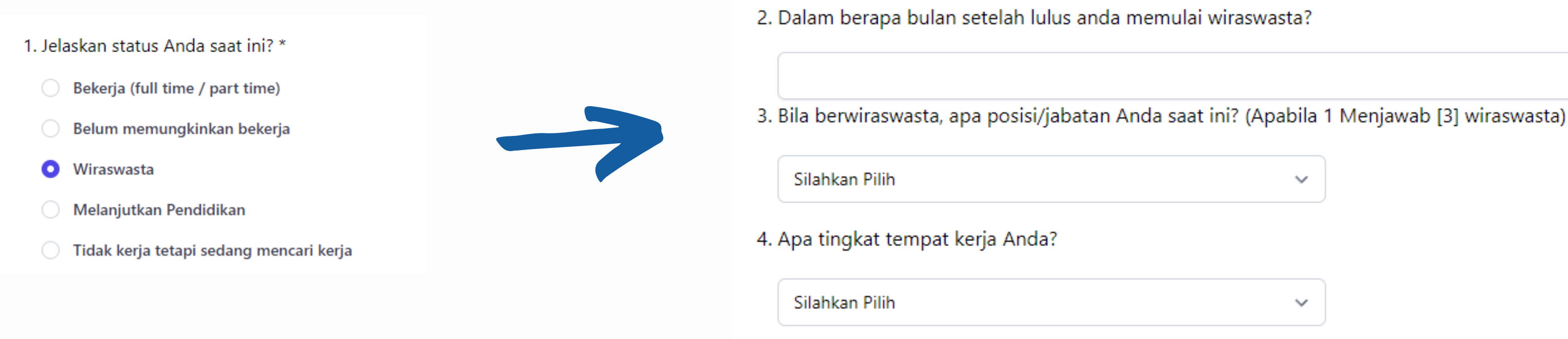

Jika memilih Wiraswasta, maka akan memuncul beberapa pertanyaan tambahan seputar wiraswasta

### **Perubahan Saat Mengisi Kuesioner**

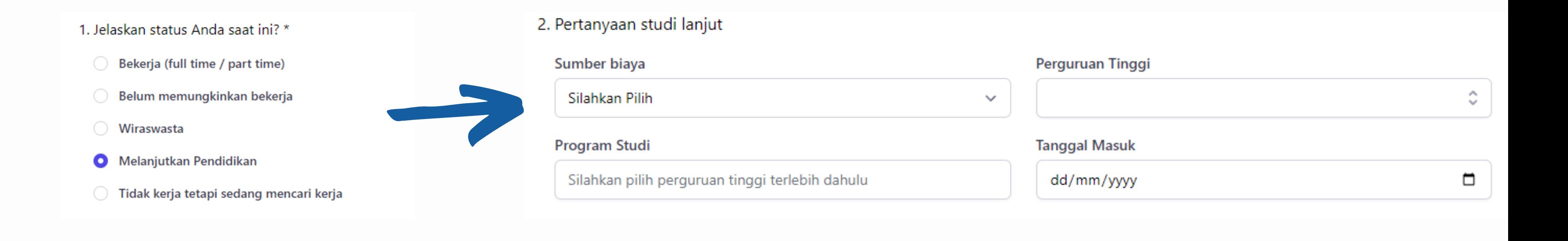

### Jika memilih Melanjutkan Pendidikan, maka akan memuncul beberapa pertanyaan tambahan seputar studi lanjut

### **Unggah Data**

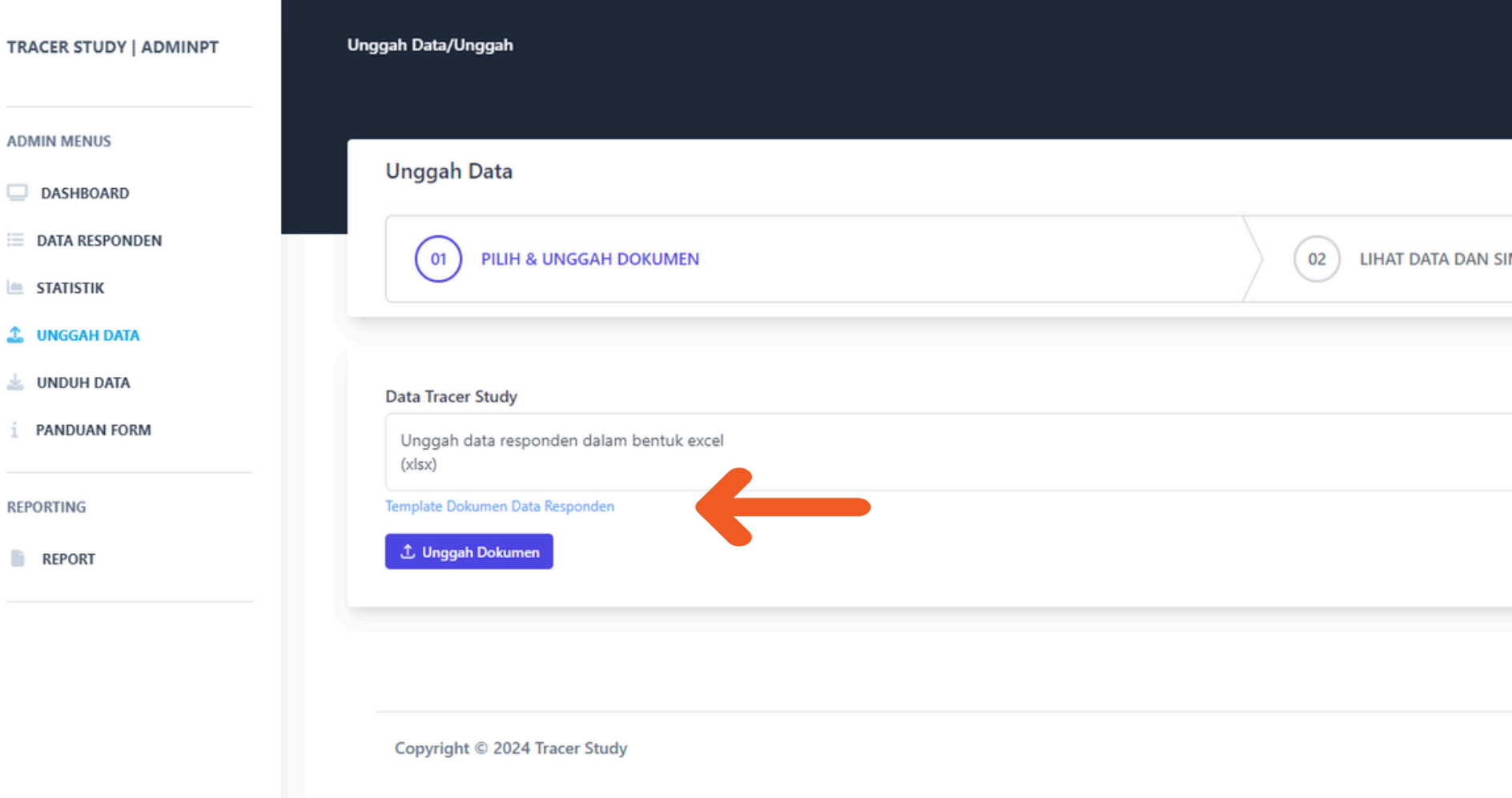

Sebelum mengunggah data, pastikan template yang digunakan sesuai dengan template yang terdapat pada halaman unggah data. Dapat diunduh pada halaman unggah data

## $\boldsymbol{\Theta}$ Q Search here. **MPAN Pilih Dokumen** About Us Blog MIT License

**F8** = Status Lulusan

- **F502** = Dalam berapa bulan mendapatkan pekerjaan
- **F505** = Rata-rata pendapatan per bulan
- **F5a1** = Provinsi tempat bekerja diisi dengan kode provinsi ( Contoh : 50000 -> Provinsi Jawa Timur)
- **F5a1** = Kabupaten / Kota tempat bekerja diisi dengan kode Kabupaten / Kota( Contoh : 56000-> Kota Surabaya)
- **F18a** = Sumber biaya studi lanjut
- **F18b** = Perguruan Tinggi studi lanjut
- **F18c** = Program Studi studi lanjut
- **F18d** = Tanggal Studi studi lanjut ( Format dd/mm/yyyy )

### **Contoh Template Pada Excel**

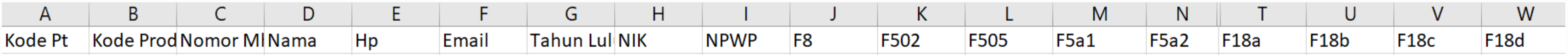

### **Contoh Template Kode Provinsi dan Kode Kabupaten / Kota**

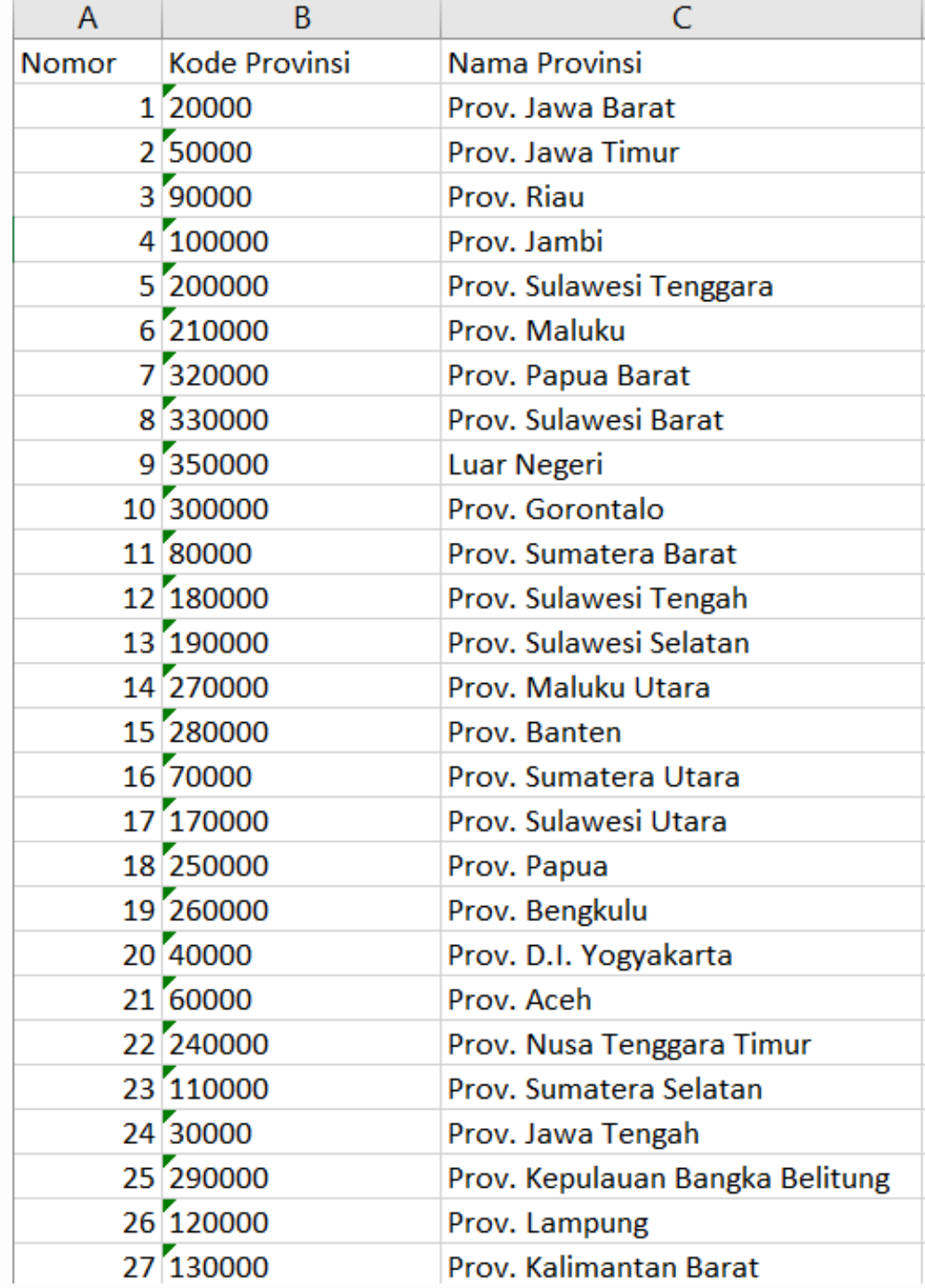

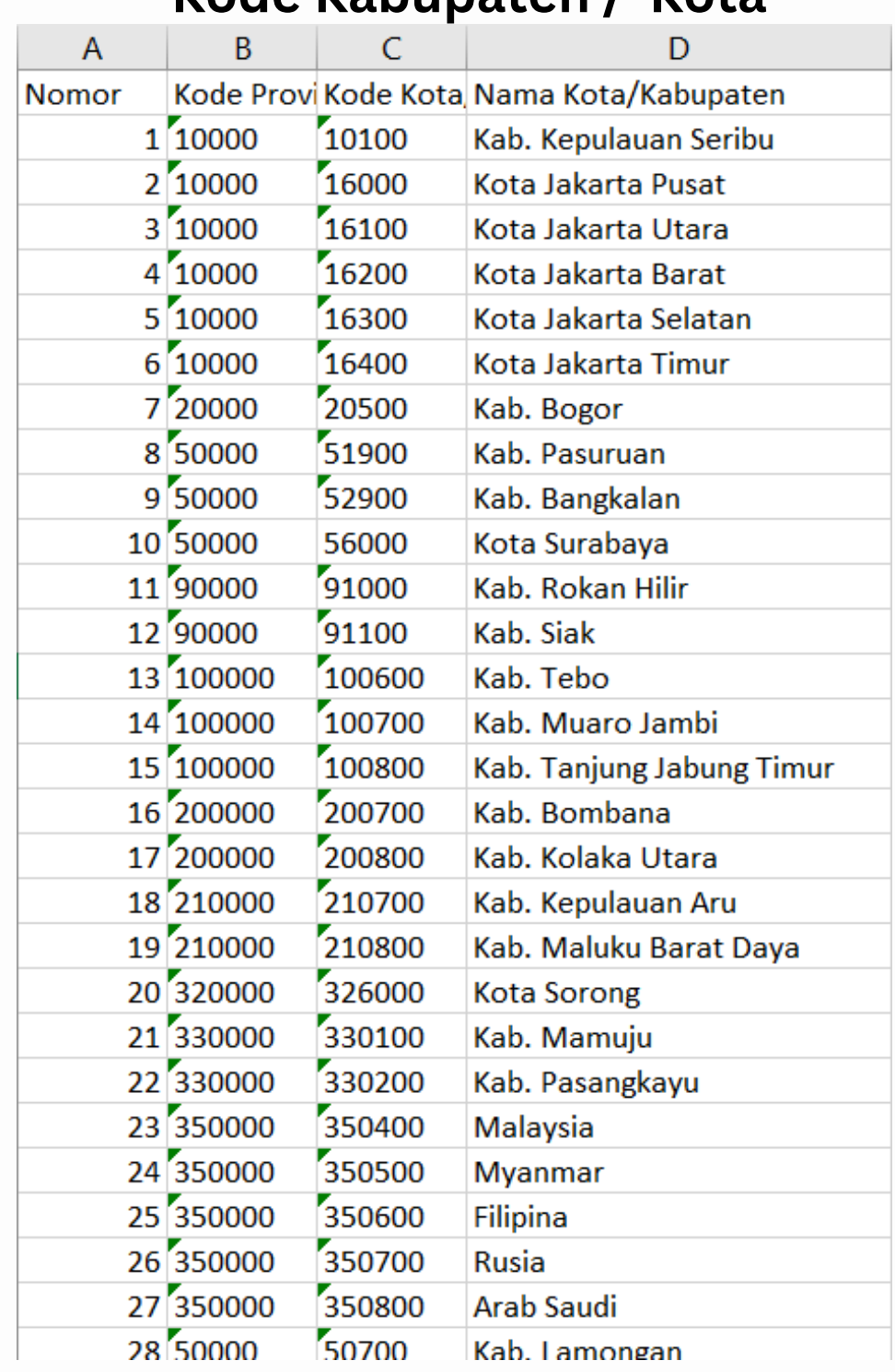

### **Kode Provinsi Kode Kabupaten / Kota**

### **Unduh Kode Provinsi dan Kabupaten Kota**

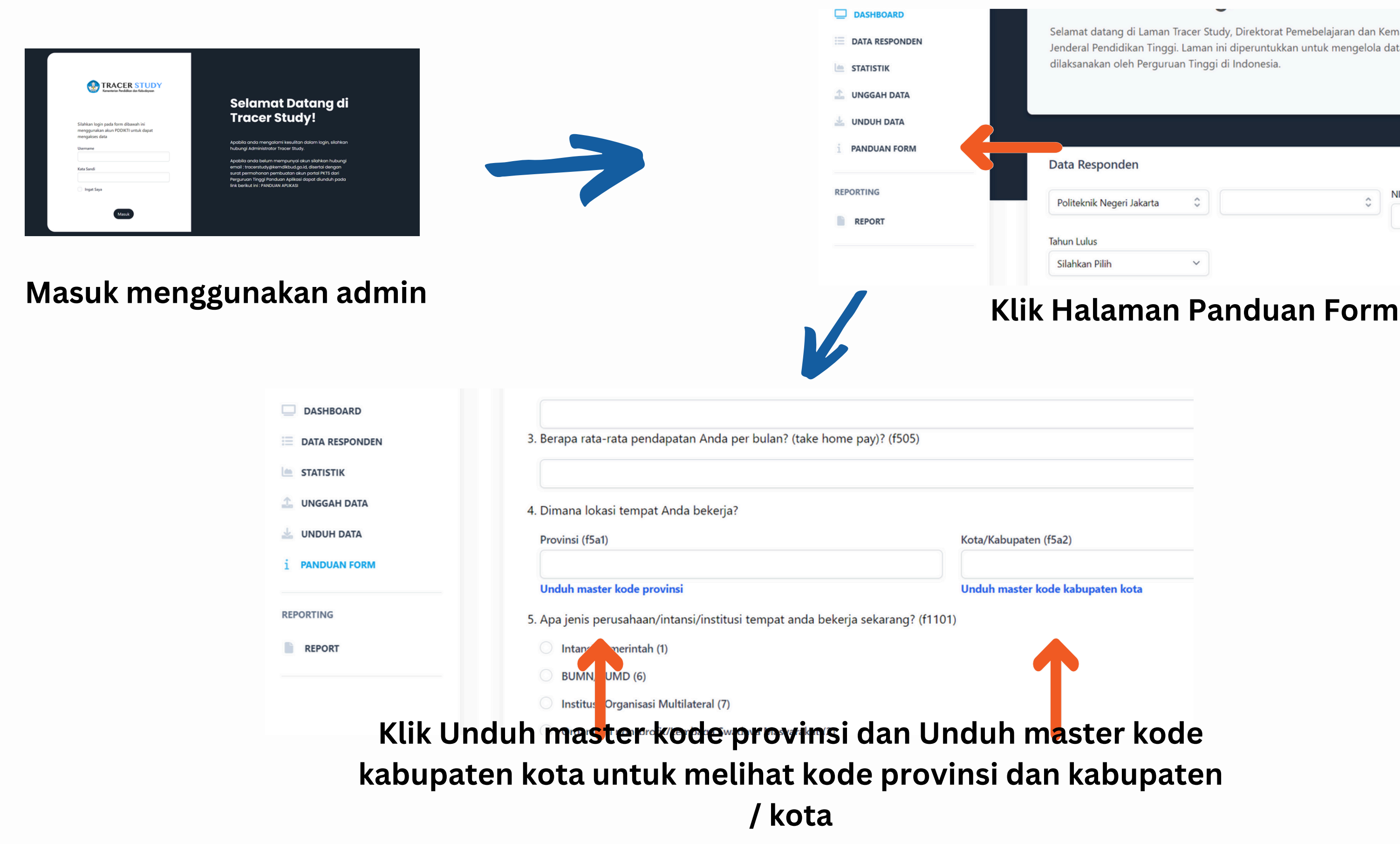

Selamat datang di Laman Tracer Study, Direktorat Pemebelajaran dan Kemahasiswaan, Direktorat Jenderal Pendidikan Tinggi. Laman ini diperuntukkan untuk mengelola data hasil tracer study yang dilaksanakan oleh Perguruan Tinggi di Indonesia.

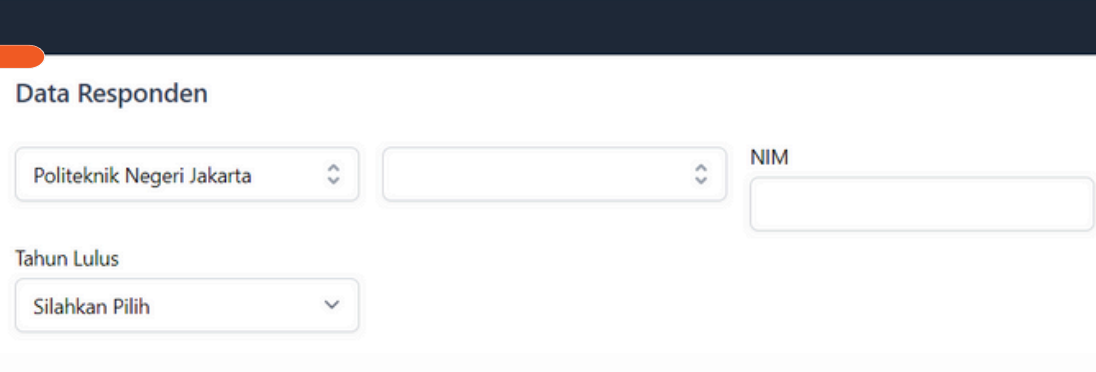

### **Status Pada Unggah Data**

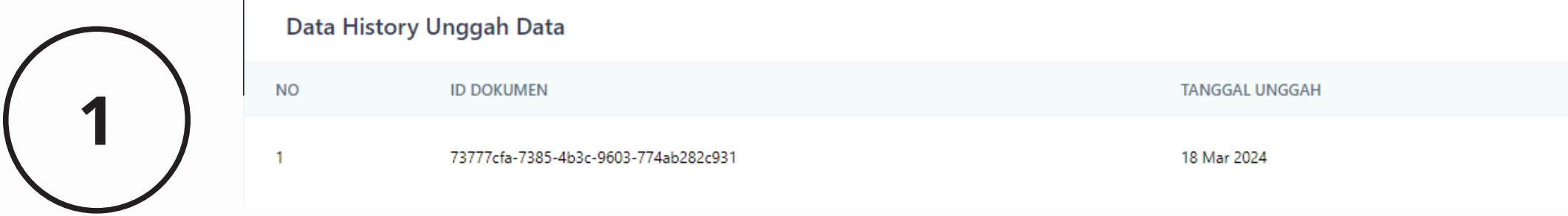

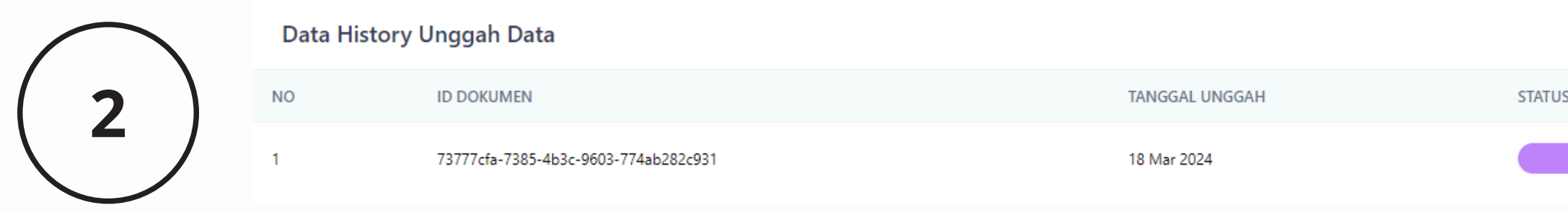

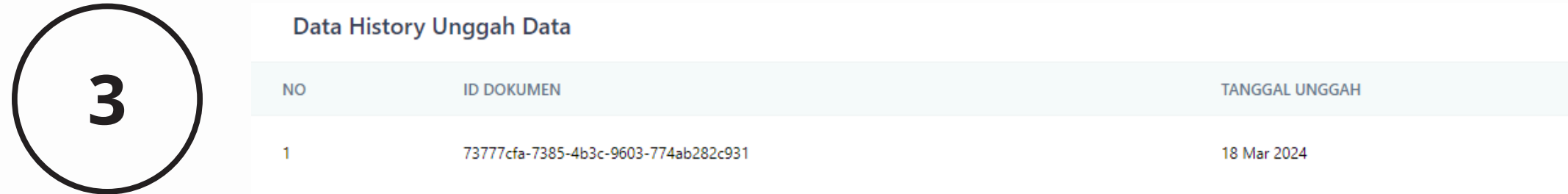

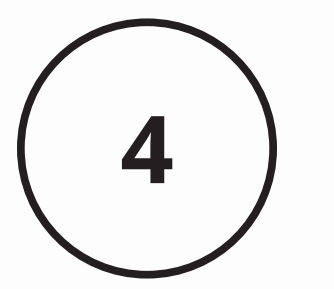

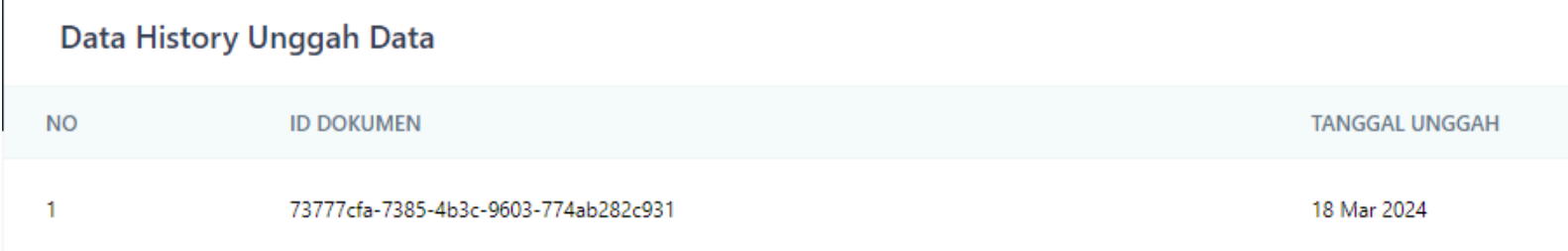

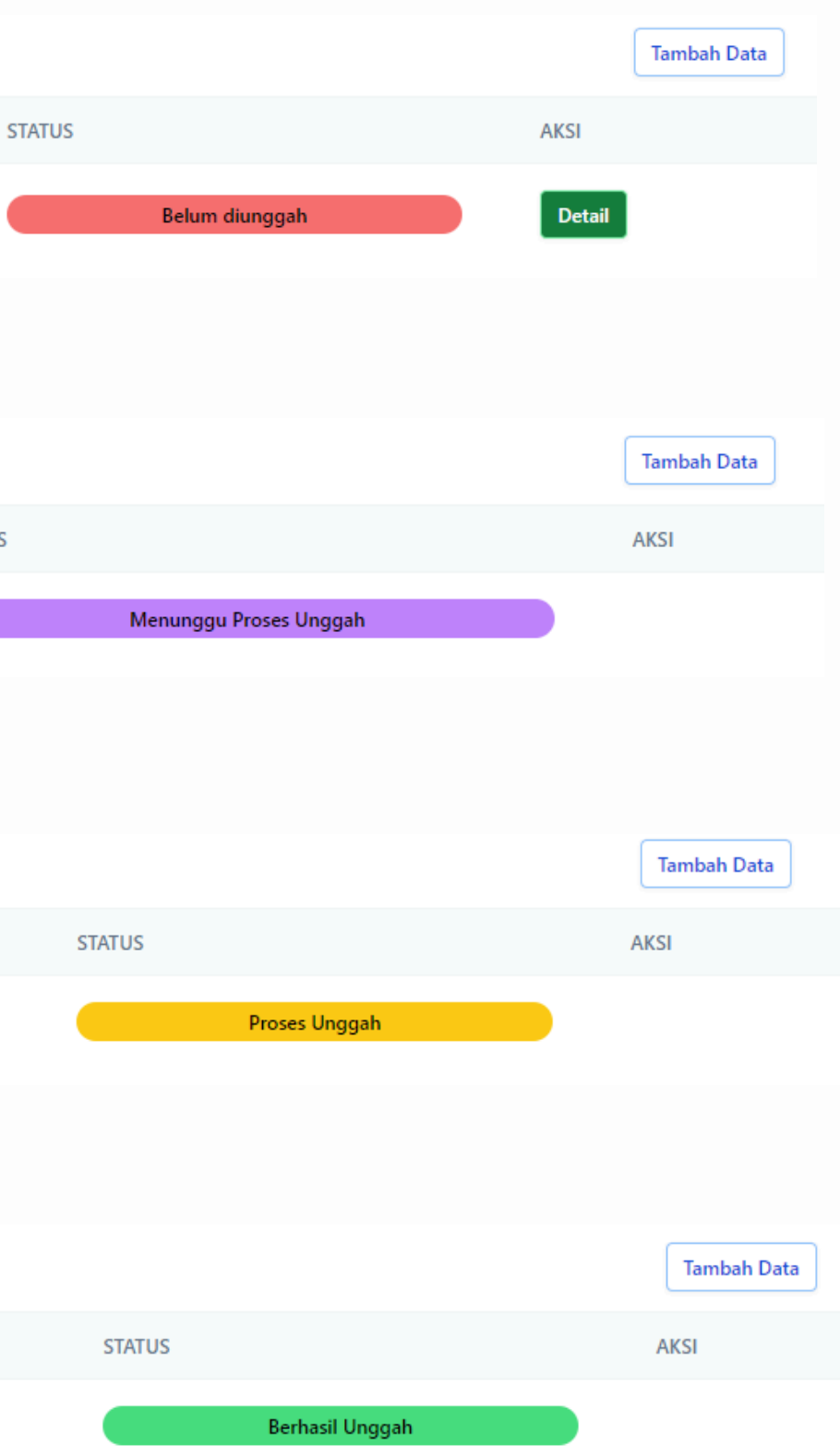

### **Status Saat Belum Diunggah**

Saat status belum di unggah, Terdapat button detail. Button detail akan menampilkan halaman detail data yang diunggah

Saat halaman terbuka, terdapat list data yang akan diunggah. Terdapat 2 tombol yaitu Simpan dan Batal. Tombol Simpan digunakan untuk menyimpan data yang belum ter-unggah. Sedangkan tombol Batal digunakan untuk mem-batalkan pengunggahan data

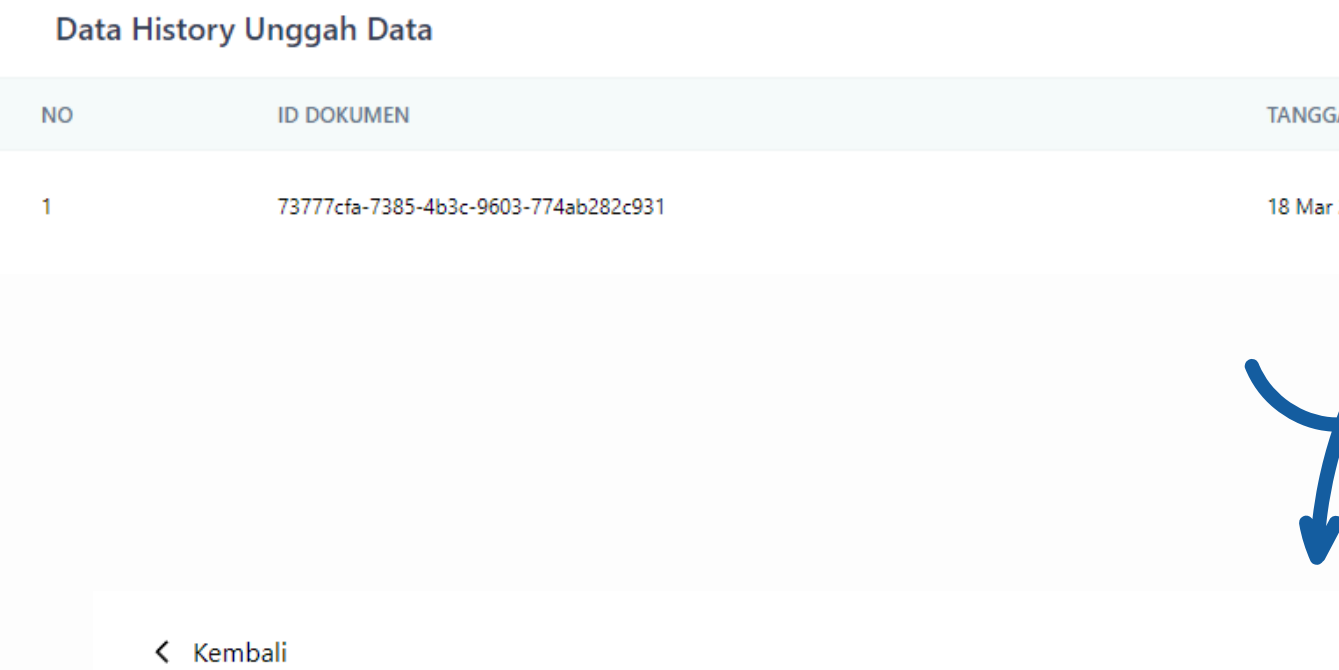

**Detail Data** 

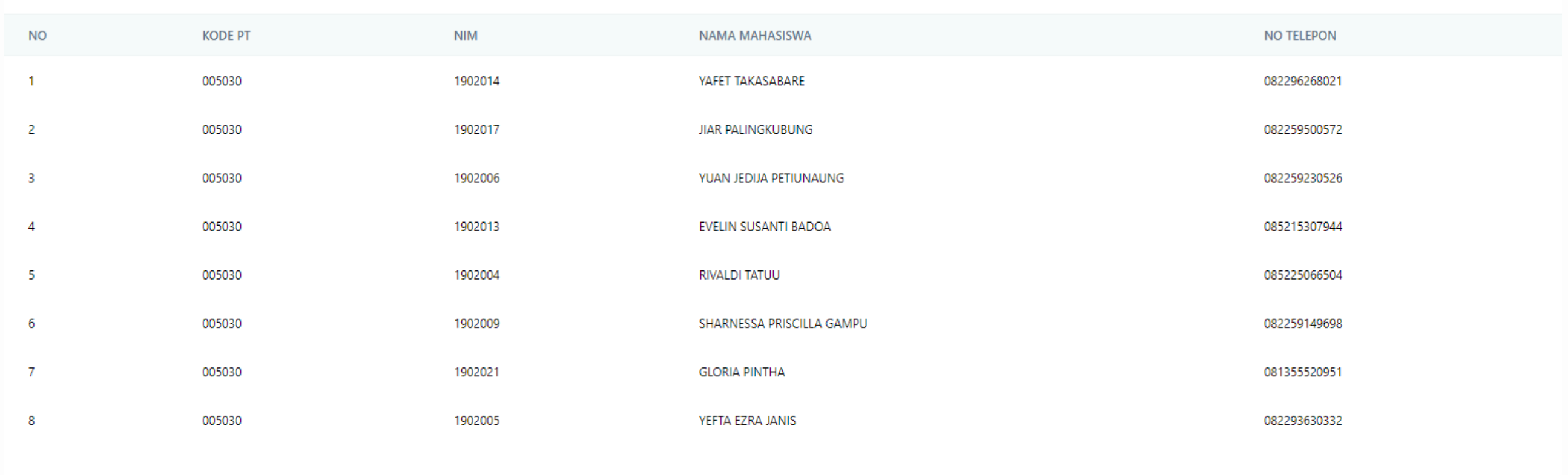

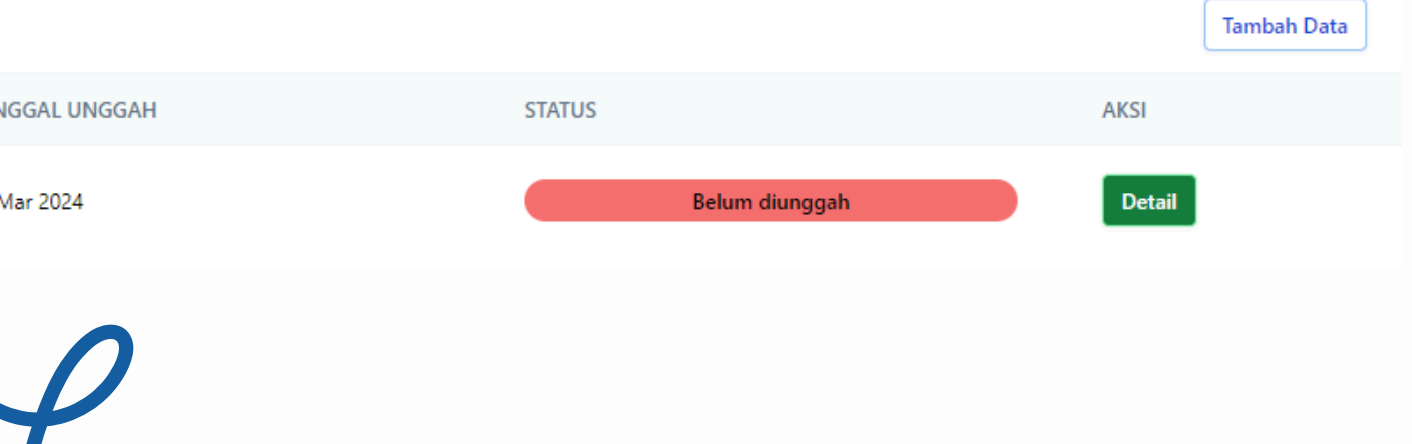

# **TERIMA KASIH**

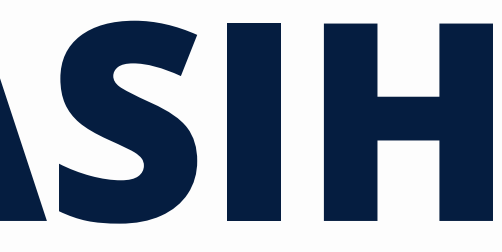